## **PEDOMAN PEMBUATAN WATERMARK TUGAS AKHIR**

Oleh : Anisa Ayu Salsabilla Staf Perpustakaan

## A. Pendahuluan

Perpustakaan Universitas atau Perguruan Tinggi memiliki tanggung jawab mendasar untuk menyimpan dan memelihara koleksi Tugas Akhir mahasiswa. Tugas akhir, seperti Skripsi, Tesis, atau Disertasi, merupakan hasil dari penelitian yang dilakukan oleh mahasiswa sebagai persyaratan untuk menyelesaikan program studi mereka. Koleksi tugas akhir ini memiliki nilai akademik yang tinggi dan dapat memberikan kontribusi signifikan terhadap pengetahuan dan pemahaman di bidang tertentu.

Perpustakaan berperan sebagai tempat penyimpanan koleksi tugas akhir ini untuk memastikan aksesibilitasnya bagi mahasiswa, peneliti, dan masyarakat umum. Dengan menyimpan tugas akhir di perpustakaan, para mahasiswa dapat membagikan penelitian mereka dengan orang lain, memperluas pengetahuan dalam disiplin ilmu tertentu, dan memberikan referensi yang bermanfaat bagi penelitian masa depan. Selain itu, koleksi tugas akhir ini juga dapat menjadi sumber inspirasi dan informasi bagi mahasiswa yang sedang melakukan penelitian serupa.

Begitu juga dengan Perpustakaan Untag Surabaya yang berperan menjadi wadah dalam penyimpanan koleksi Tugas Akhir baik dalam bentuk cetak maupun digital. Salah satu macam koleksi yang harus di publikasi online dalam Repository adalah Tugas Akhir yang harus diunggah dalam bentuk PDF. Mahasiswa Untag Surabaya yang telah menempuh tingkat akhir dan sudah membuat Tugas Akhir diwajibkan untuk mengunggah karya tersebut ke Repository. Dalam konteks penyimpanan Tugas Akhir di perpustakaan, penting untuk melindungi keaslian dan integritas dokumen tersebut. Salah satu cara untuk melakukannya adalah dengan menggunakan watermark pada tugas akhir. Dokumen Tugas Akhir diwajibkan memiliki logo Universitas 17 Agustus 1945 Surabaya. Pada pedoman ini terdapat langkah-langkah dalam pembuatan watermark. Catatan :

a. Pedoman ini menggunakan aplikasi Microsoft Word 2016.

b. File logo Untag Surabaya berformat JPG. Download file dengan ukuran sesuai di sini :

<https://drive.google.com/file/d/1CJUKh1WCZpTIDuOb88Ala-Jtmw4AqFGO/view?usp=sharing>

- B. Langkah-Langkah Pembuatan Watermark
- 1. Buka dokumen Tugas Akhir yang akan diberi watermark di Ms. Word

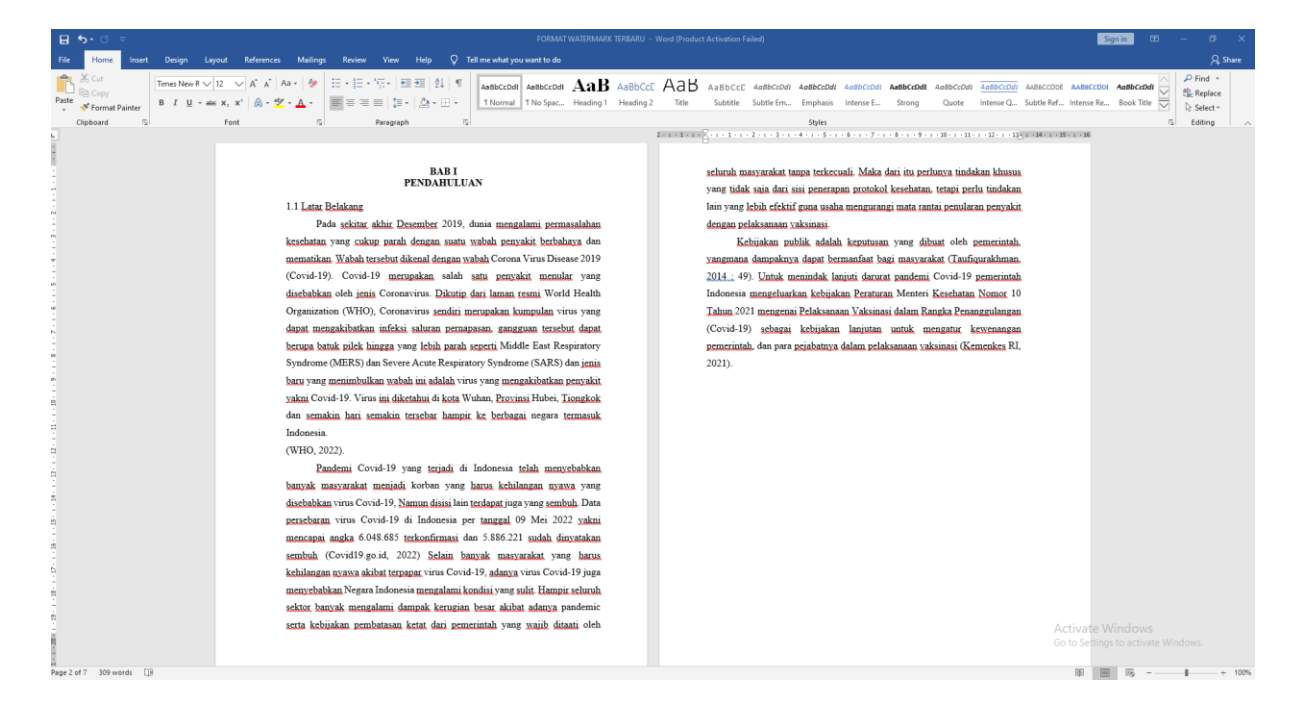

## 2. Klik menu Design

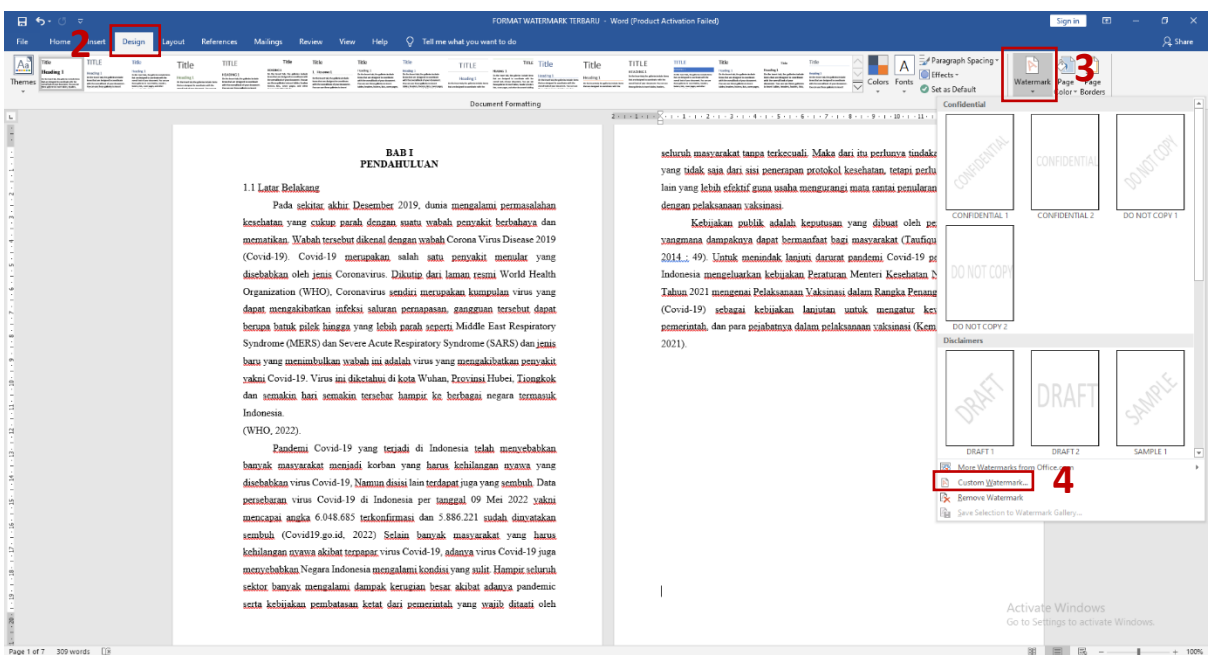

- 3. Pilih icon Watermark
- 4. Pilih Custom Watermark

5. Muncul jendela Printed Watermark, Pilih Picture watermark, lalu klik Select Picture

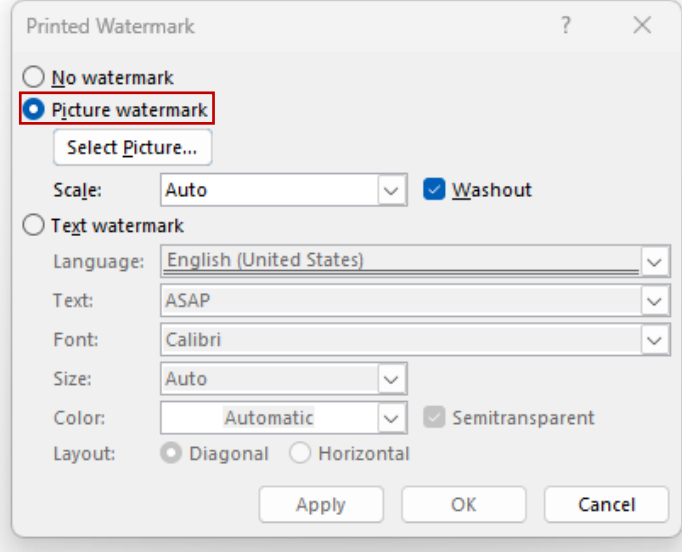

- 6. Cari dan pilih file gambar yang akan dijadikan watermark
- 7. Klik Insert

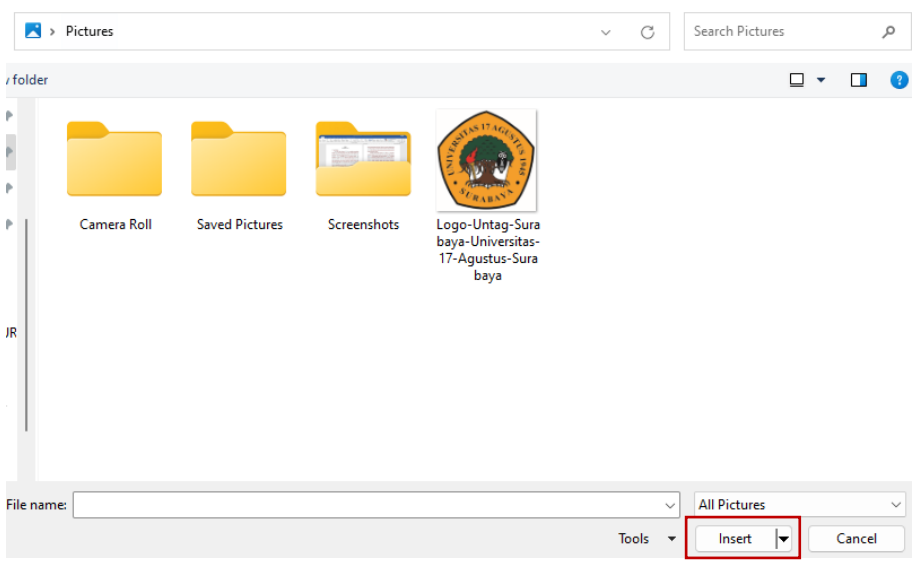

8. Pada jendela Printed Watermark, atur Scale: menjadi 25%.

## 9. Klik Tombol Apply

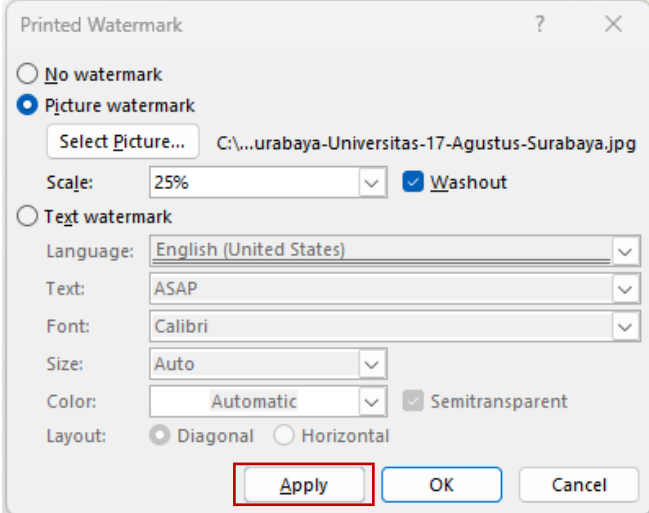

10. Tampilan dokumen Skripsi yang telah diberikan Watermark

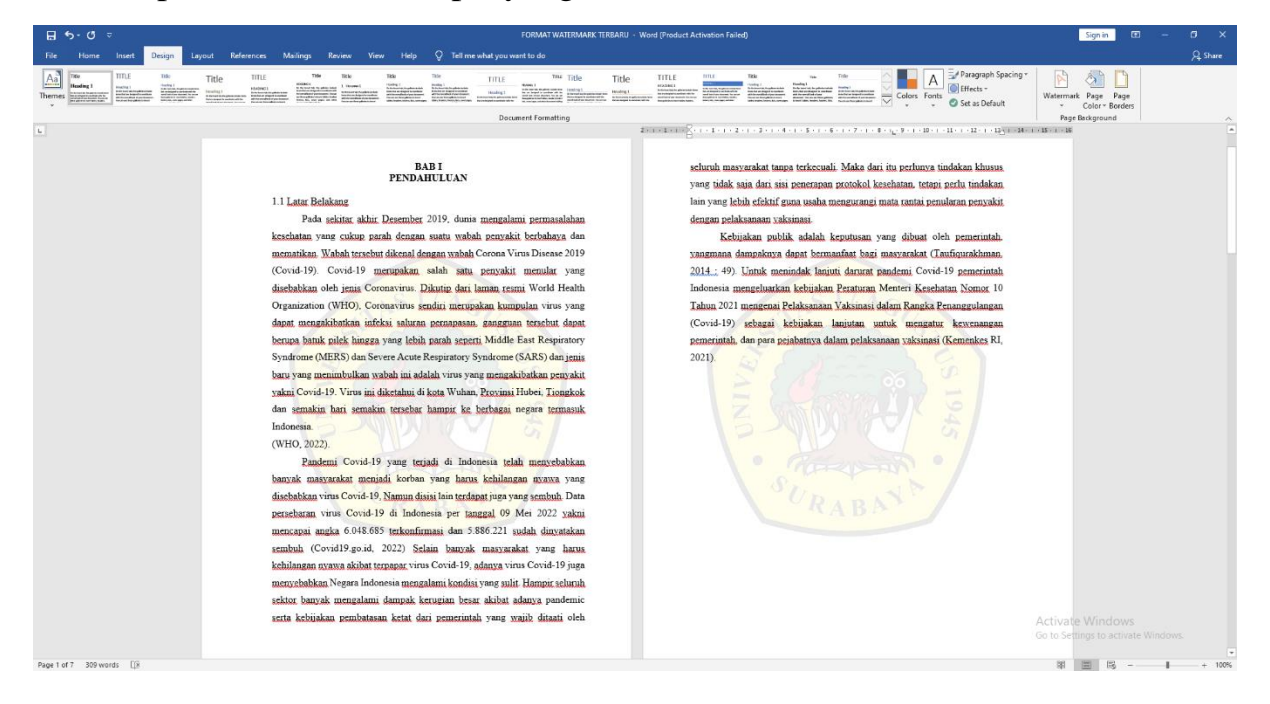

11. File telah siap untuk diexport/diconvert ke PDF